# **Certificate Checking: Android Google Chrome**

**These instructions will explain how to check the certificate fingerprint of a website in a mobile Google Chrome browser under Android.**

If you are looking for other browser instructions, you can find these here (#OtherBrowsers) .

1. Press the **slider** in the address bar.

#### $25$  ebas.ch

2. Tap **Connection is secure**.

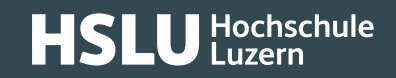

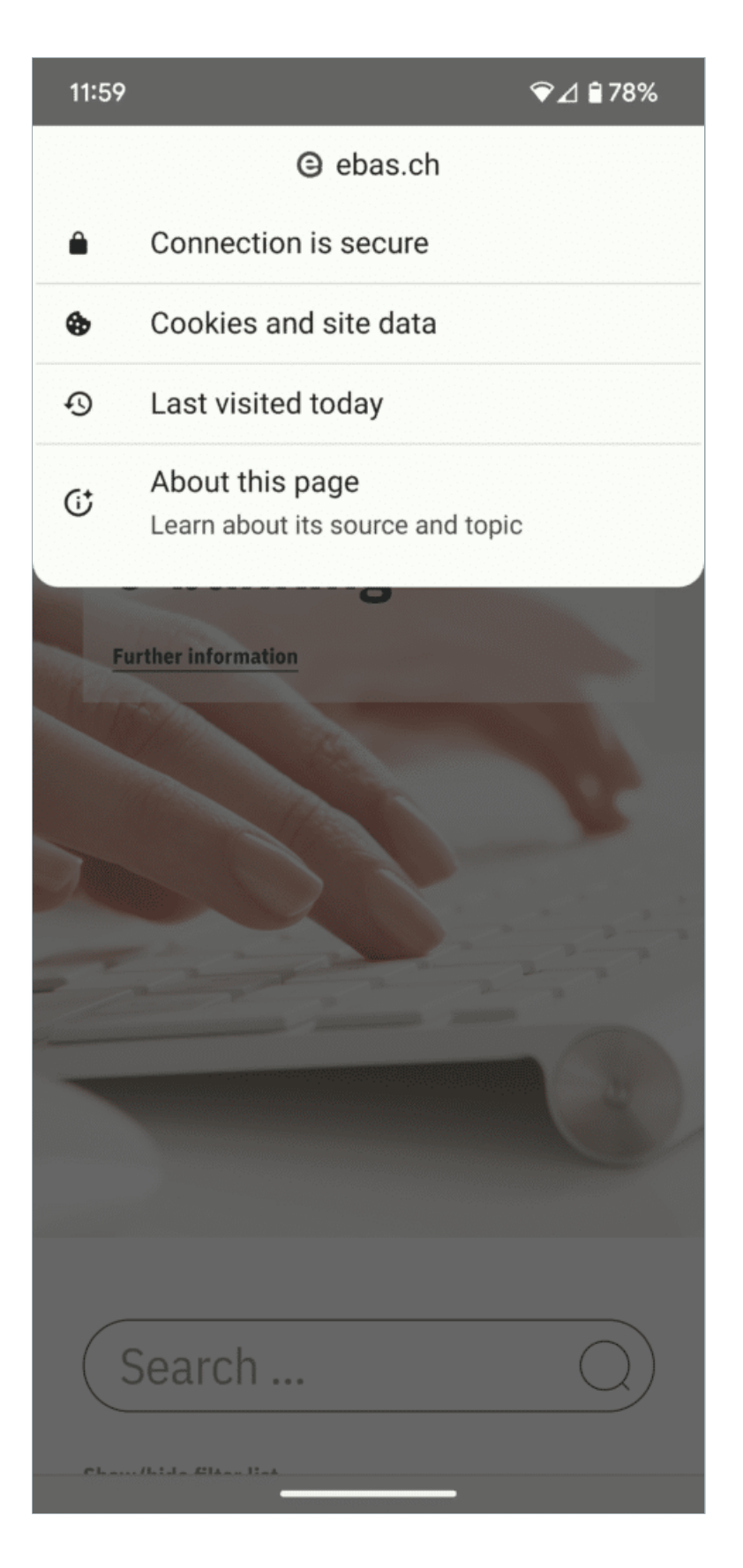

#### 3. Tab **Certificate information**.

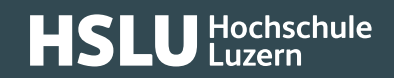

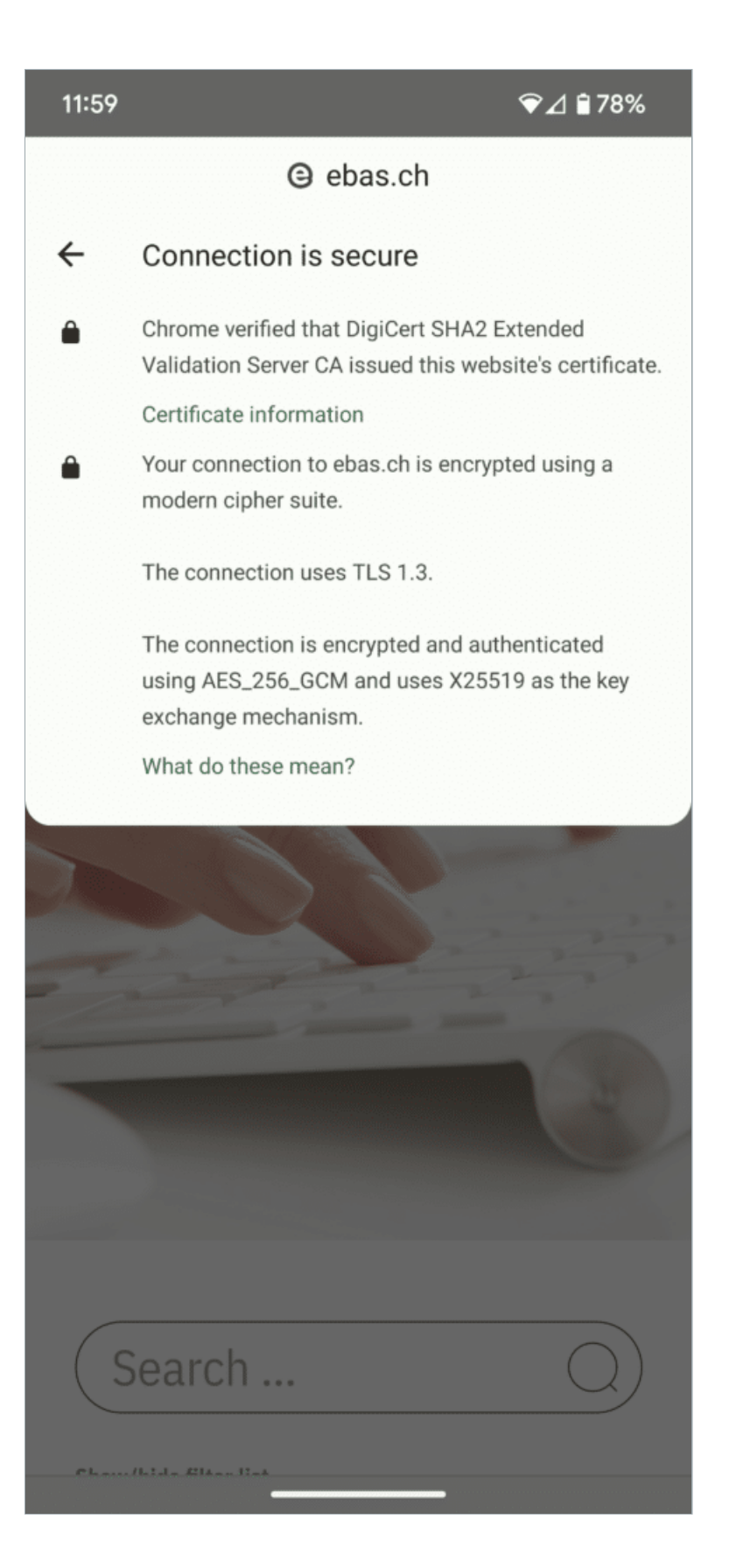

4. The fingerprint is verified comparing the character set displayed with a reference set which you will have re-

ceived from your financial institution. If the character sequence read from the certificate and the reference sequence received from your financial institution are identical, this is a genuine certificate. Please note when comparing the fingerprint type: The sequence and reference sequence must be of the same type (SHA-256 or SHA1 re-spectively). You will find our partner banks' certificate fingerprints on our website in our article on [Certificate](https://www.ebas.ch/en/checking-certificates/) Checking. [\(https://www.ebas.ch/en/checking-certificates/\)](https://www.ebas.ch/en/checking-certificates/)

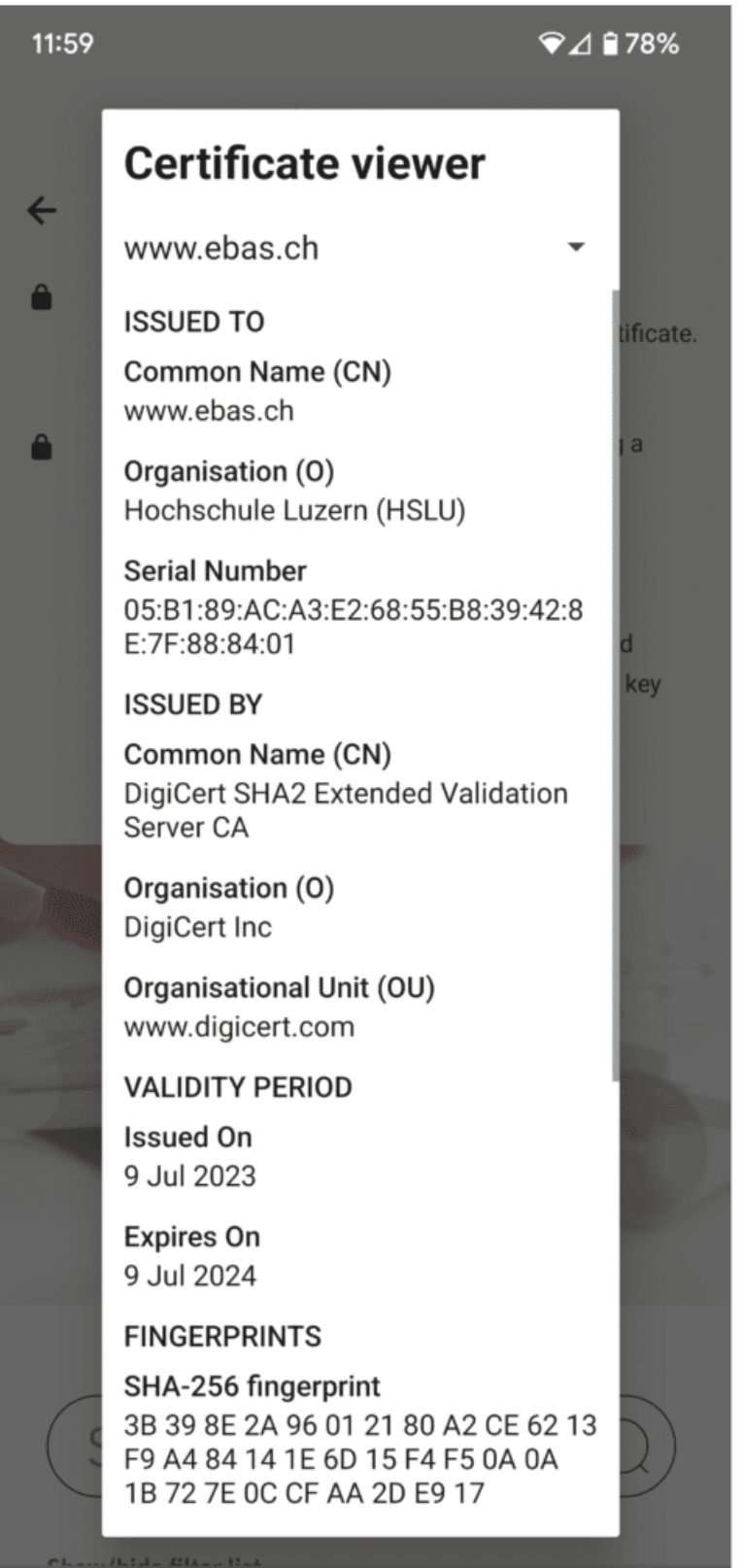

#### **Instructions for alternative browsers:**

Google Chrome [\(https://www.ebas.ch/en/certificate-checking-chrome/\)](https://www.ebas.ch/en/certificate-checking-chrome/) Microsoft Edge [\(https://www.ebas.ch/en/certificate-checking-edge/\)](https://www.ebas.ch/en/certificate-checking-edge/) Mozilla Firefox [\(https://www.ebas.ch/en/certificate-checking-firefox/\)](https://www.ebas.ch/en/certificate-checking-firefox/) Apple Safari [\(https://www.ebas.ch/en/certificate-checking-safari/\)](https://www.ebas.ch/en/certificate-checking-safari/)

*You can check the authenticity of a certificate which an TLS/SSL connection is based on with the help of the certificate fingerprint. A fingerprint is usually displayed as a hexadecimal character string consisting of the letters A-F and the numbers 0-9.*